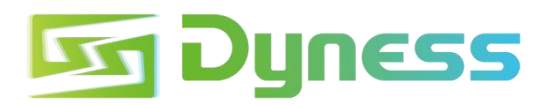

# **QUICKLY INSTALLATION GUIDE** DYNESS Smart ESS APP

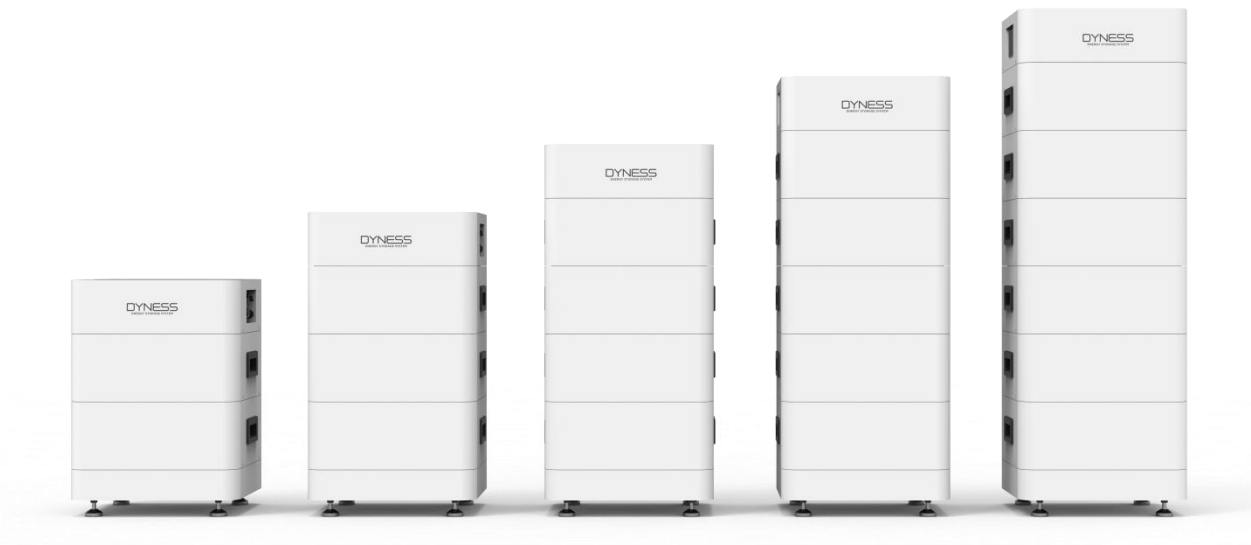

### App Operation Instruction

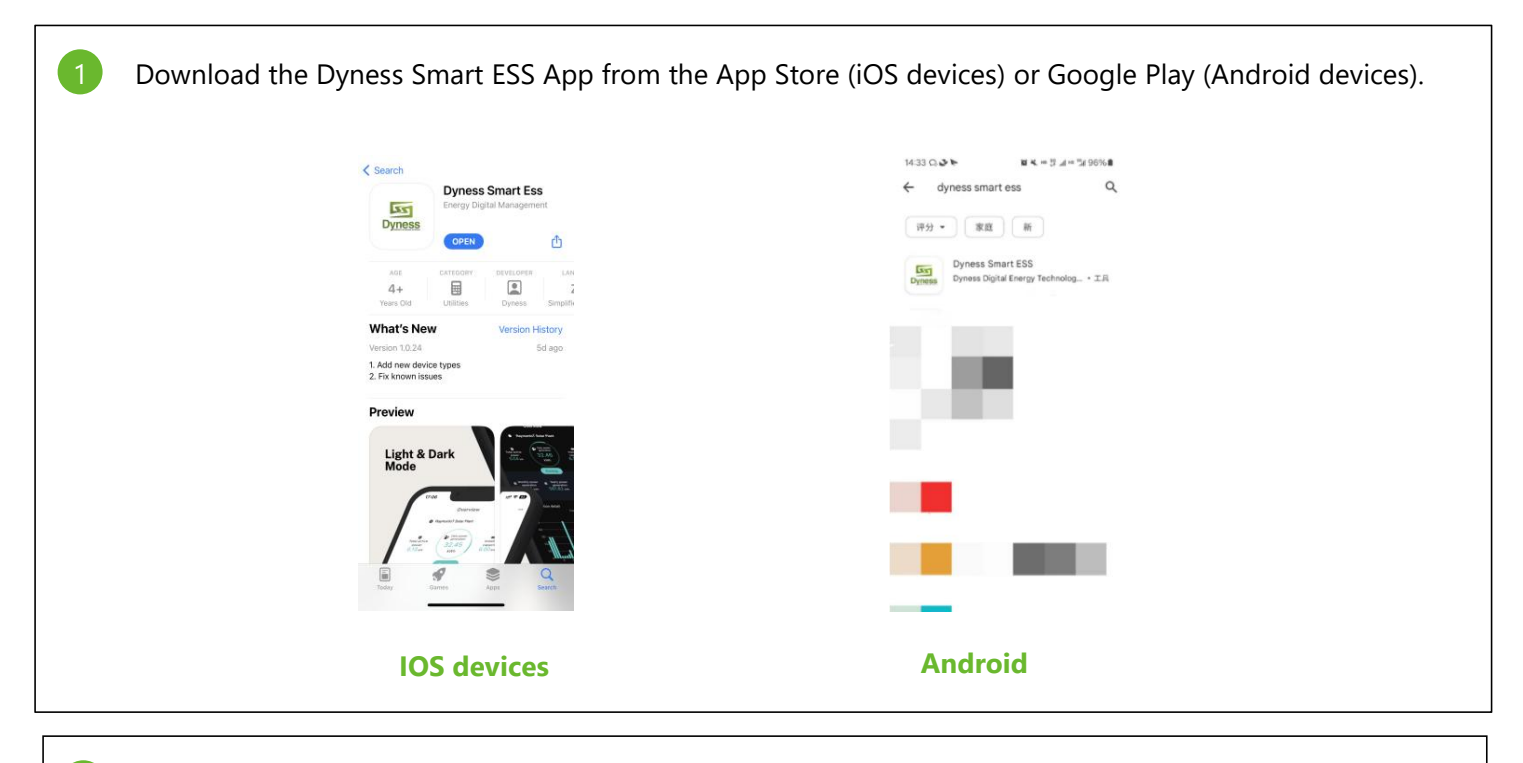

## 2 Registration & Login

Users who download and use Dyness Smart Ess for the first time need to register.

First, click "Sign Up", enter the registration page. Then, fill in the information to complete the registration:

- Fill in your email
- Please follow the prompts to enter your email account correctly and send and fill in the verification code;
- **•** Improve account information

If this account is the first time to register the APP client, you need to improve the account information; Please enter your name and password, and confirm;

**•** Improve user information

Please follow the prompts to select the user timezone; Telephone number optional; The organization code is **EC03B0**. Please check the box in the Agreement column to indicate that you have agreed to the Service Agreement and the Privacy Agreement;

Login: Fill in the correct "Username/Email" and "Password", and login to Dyness Smart Ess

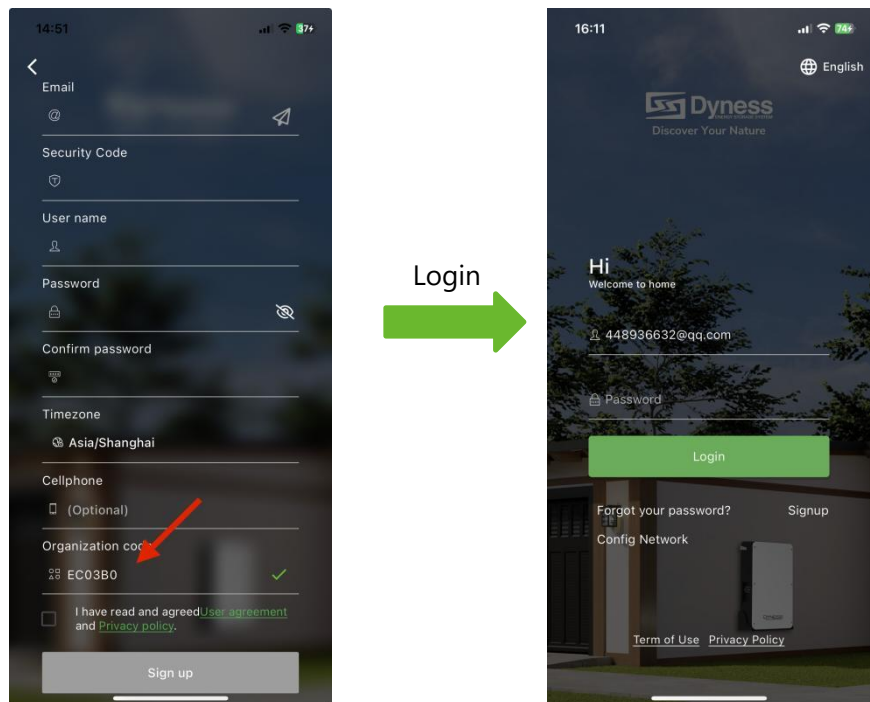

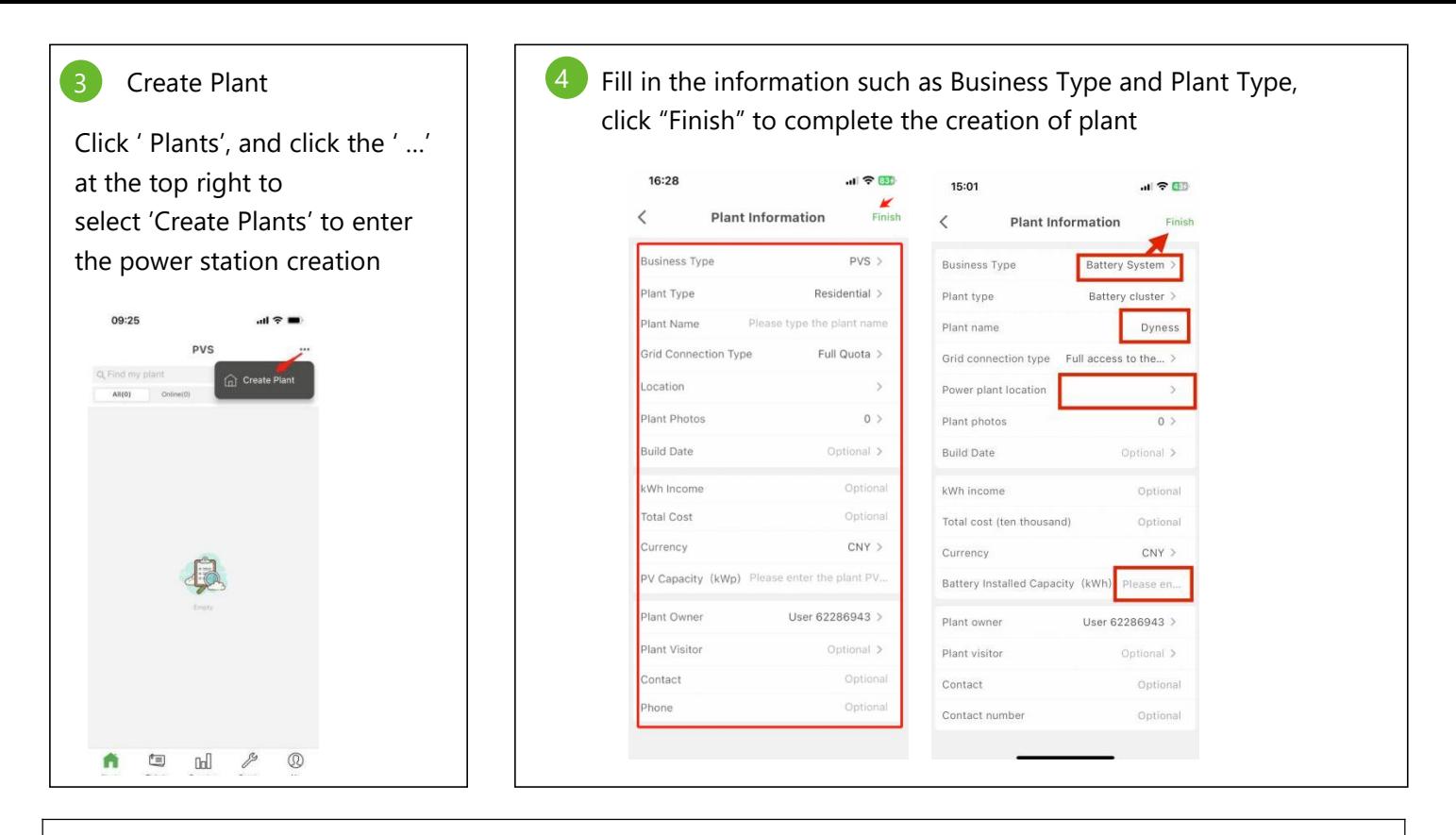

#### Add Device 5

Click the "Add collector" button below the power station, scan the QR code of the device to add (see Step 1 of the "WiFi Configuration " below), or enter the serial number to add, after the correct input of the serial number, the collector will be displayed as successfully added. Tip: Click "Confirm" to jump directly to the distribution network interface, see Step 2 of the "WiFi Configuration " below.

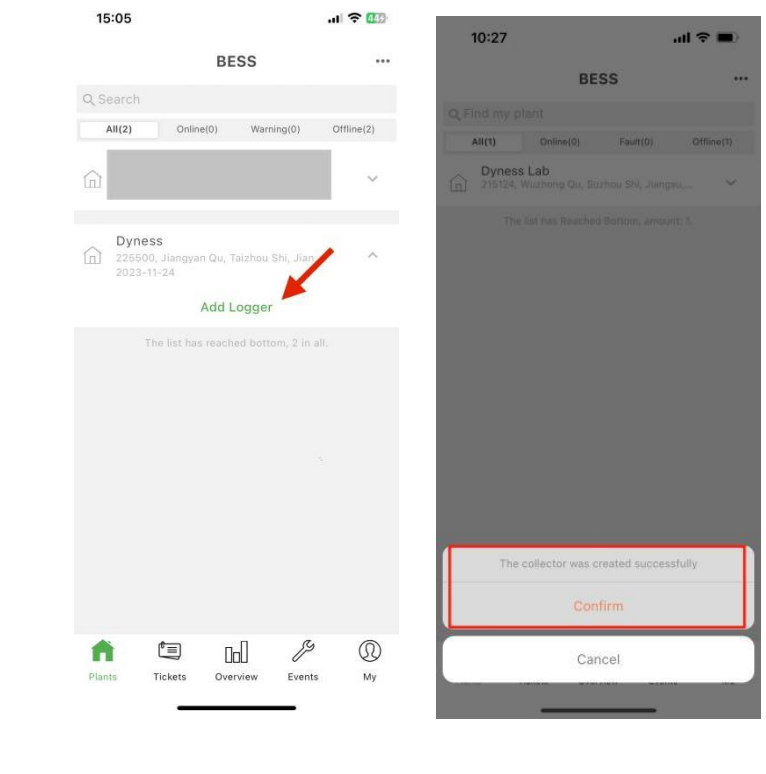

#### WiFi Configuration  $6<sup>1</sup>$

 $\mathbf{5}$   $\mathbf{5}$   $\mathbf{$ Step1 : WIFI distribution network, use Dyness smart ESS app to scan the QR code in the Wi-Fi Logger label.

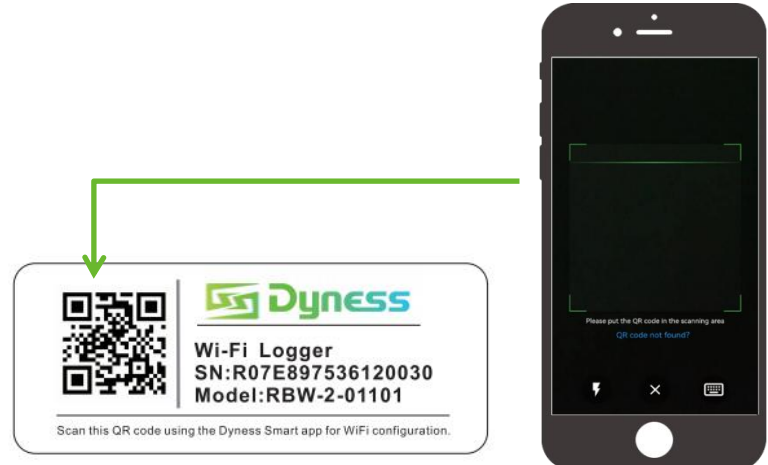

Step2: Open the APP and switch to the "Me" page after login,Click "Config Network", select the wireless network, enter the password, and scan the SN number of the collector to be distributed. Click the "Start Config" button to configure the network, and wait for the configuration to succeed.

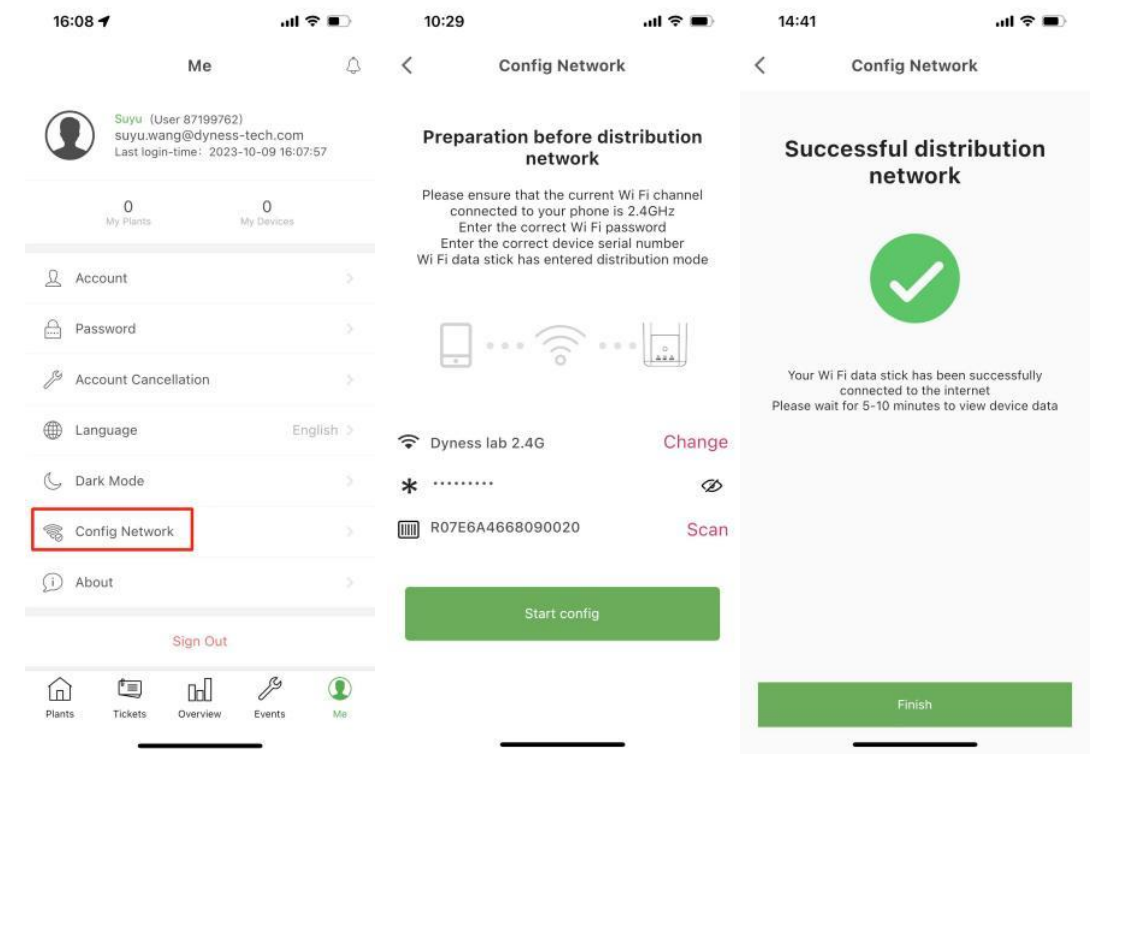

# **7** View battery information

After successful network configuration, wait for 5~10 minutes, return to "Plants" interface,Click on the dropdown button of the collector as below,then you can see **BMS** information; click the BMS that you can see more information of the battery as below.

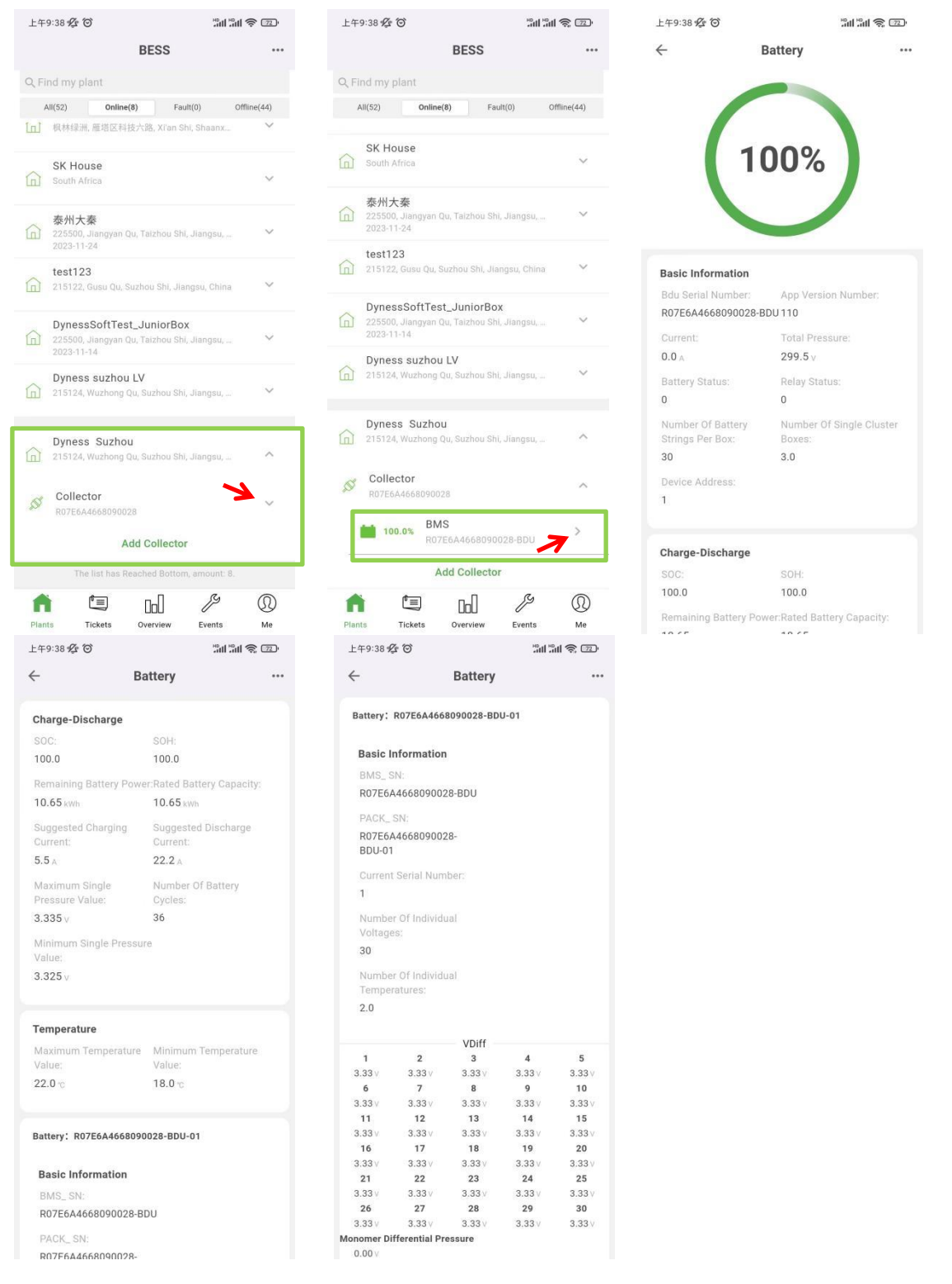

### 8 User authorization

Please click the "Plant Visitor" column to enter the email number of the user to be authorized and add it as shown in the figure below to authorize the user.

Select the Plant that you need to authorize--->Click "..."--->Click "Edit"--->Click the "Plant Visitor" column--->Add the user--->Click "Finish"--->Click "Finish"--->Display successful

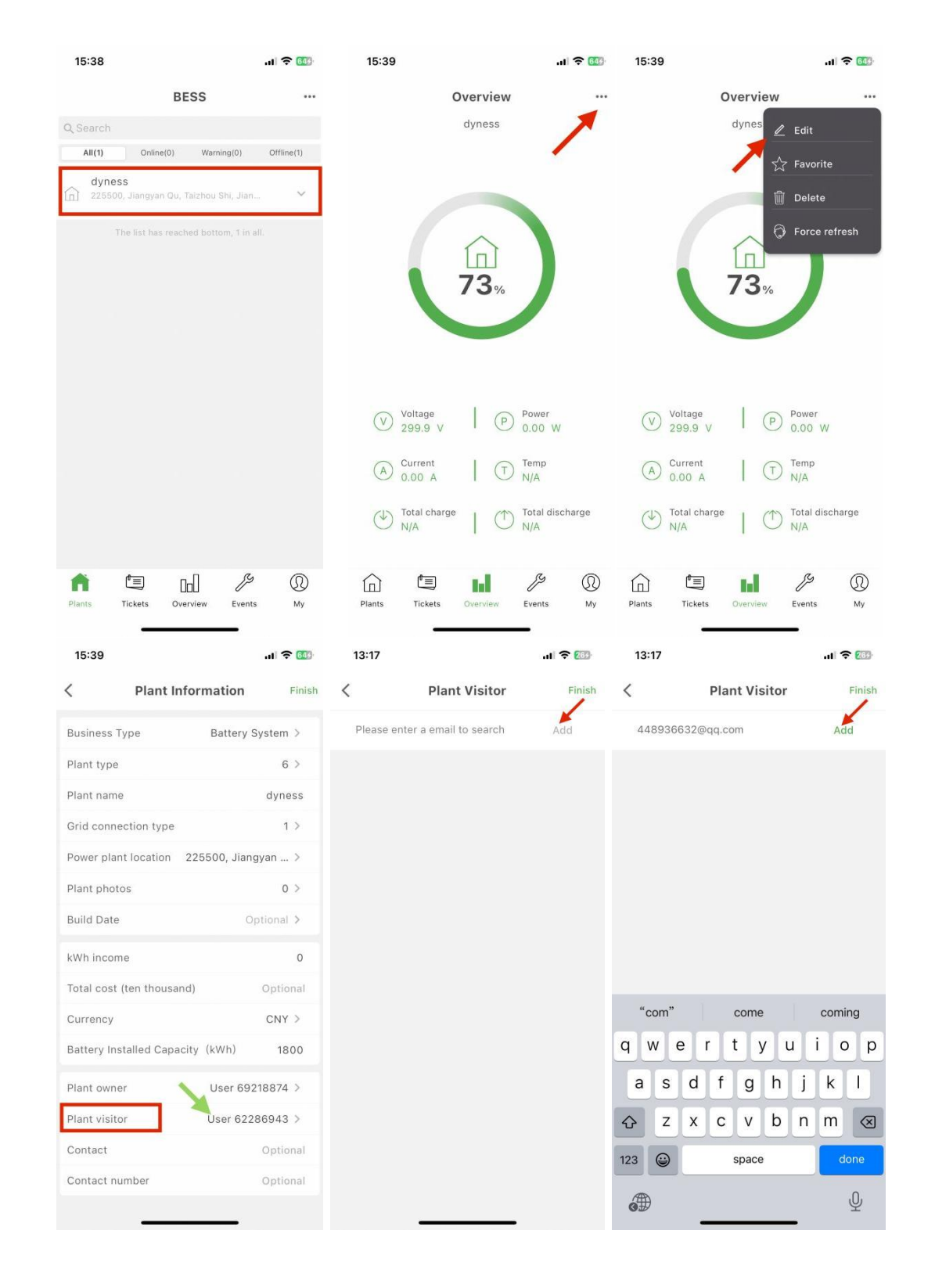

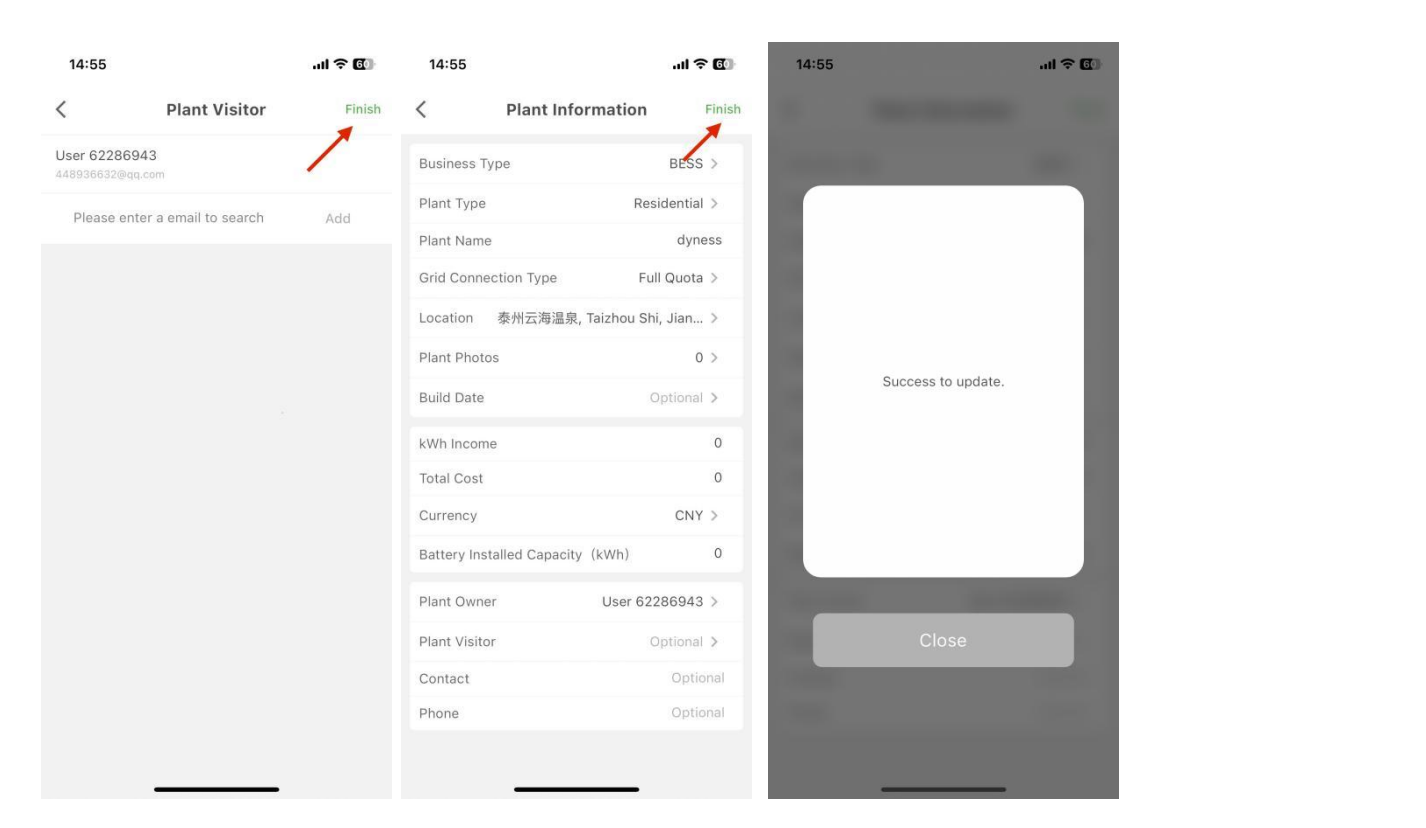

9 Set data permissions for users with different roles (Only the person in charge has this permission) Login Website: <https://server.dyness.com/index>

### 1 **For End user**

Click "Organization"--->Click "Set of points"--->select the "End User Group" column and click "Station allocation"--->Select "BMS-Dyness- High pressure" under Assigned---> Select the information that do not want end users to see on the APP, such as the number of cycles and Click "Remove" button--- >Display "Removed successfully" and you can see the one you just removed on the left

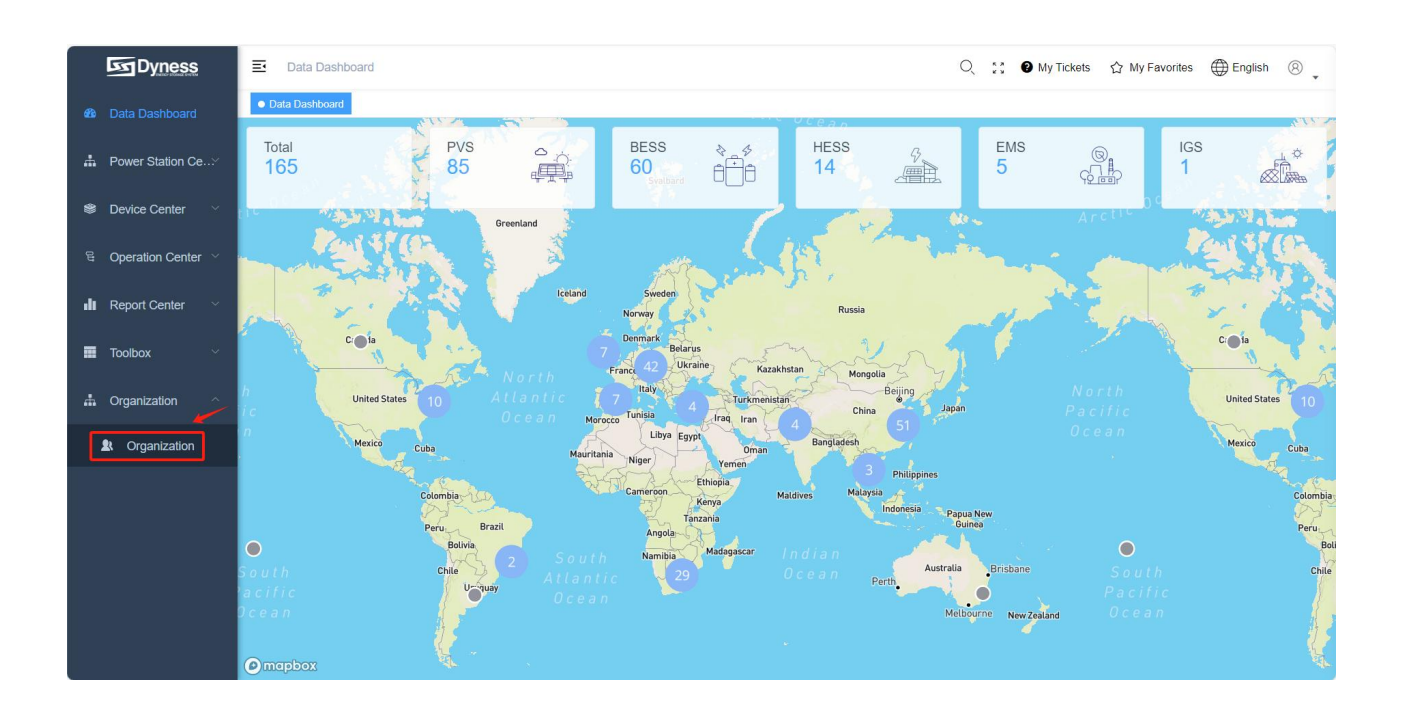

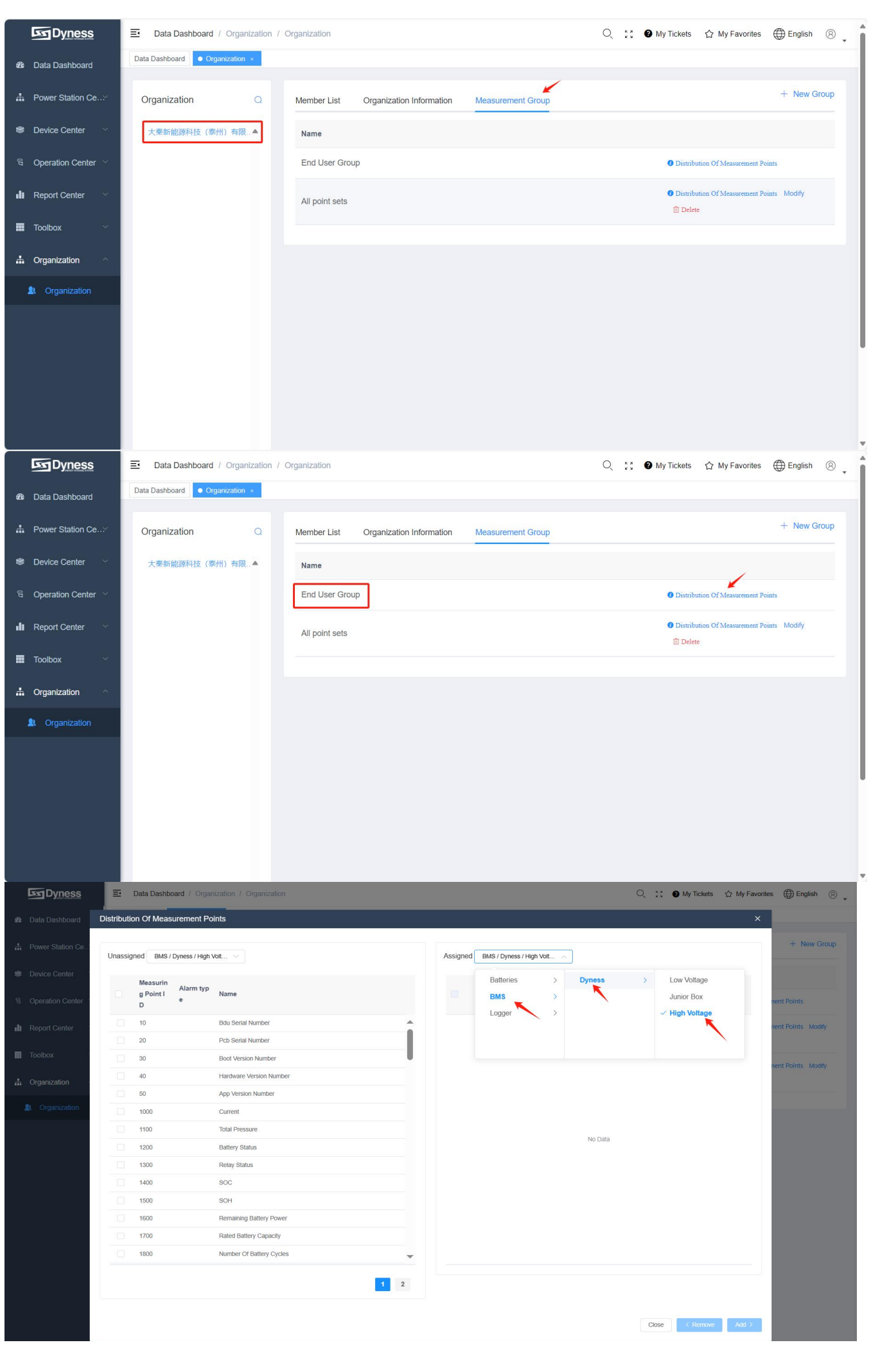

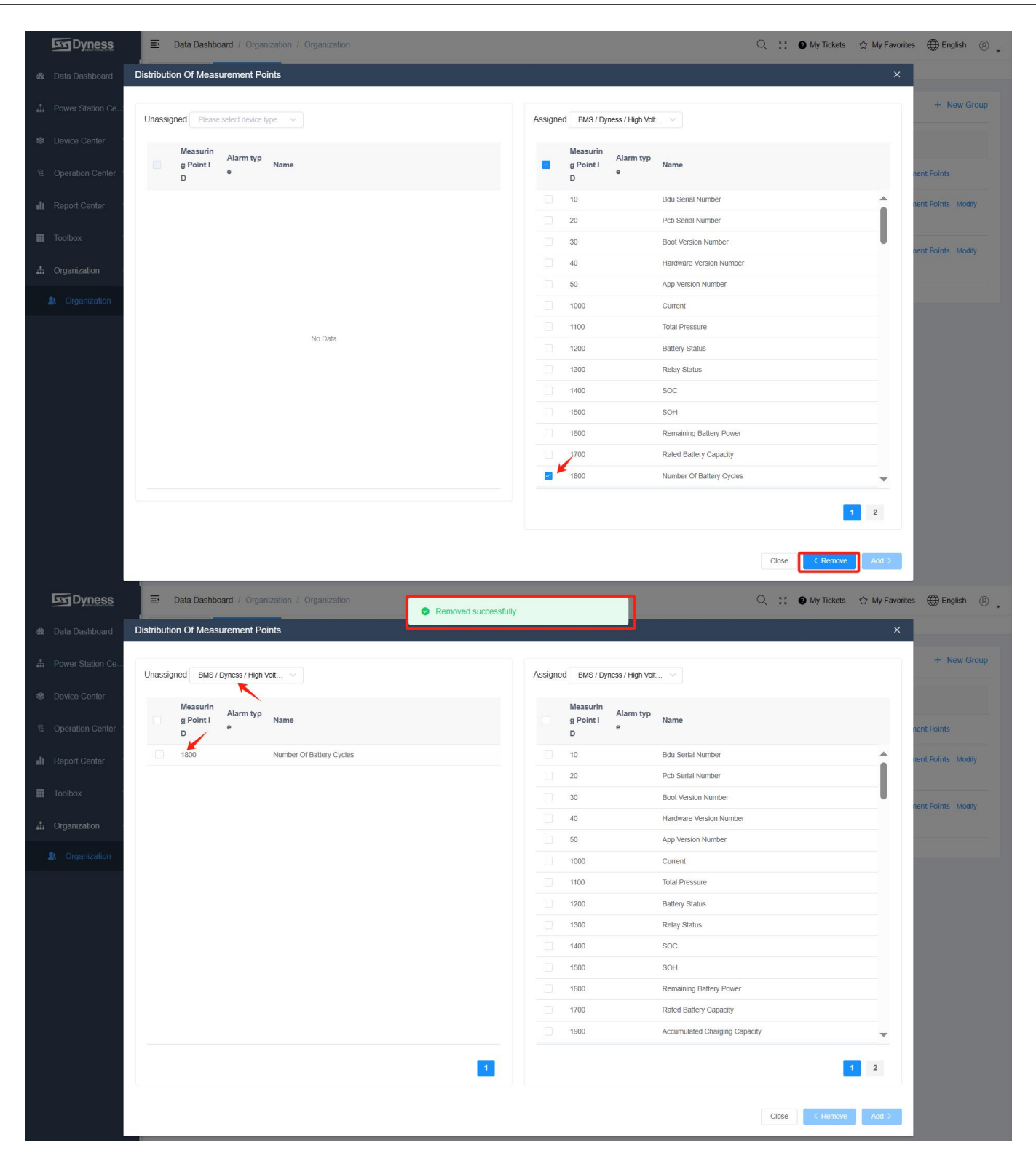

### 2 **For other roles, Administrator/Operation Manager/Operation and Maintenance User/Installer/General User/Marketing Staff**

You need to add New group, then click "Station allocation"--->Select "BMS---Dyness--- High pressure" under Undistributed--->Select the information that want the role to see on the APP and Click "Add" button--->Display "Add successfully" and you can see the one you just added on the right

Note: If you want these roles have same data permissions, then you only need to create one new group

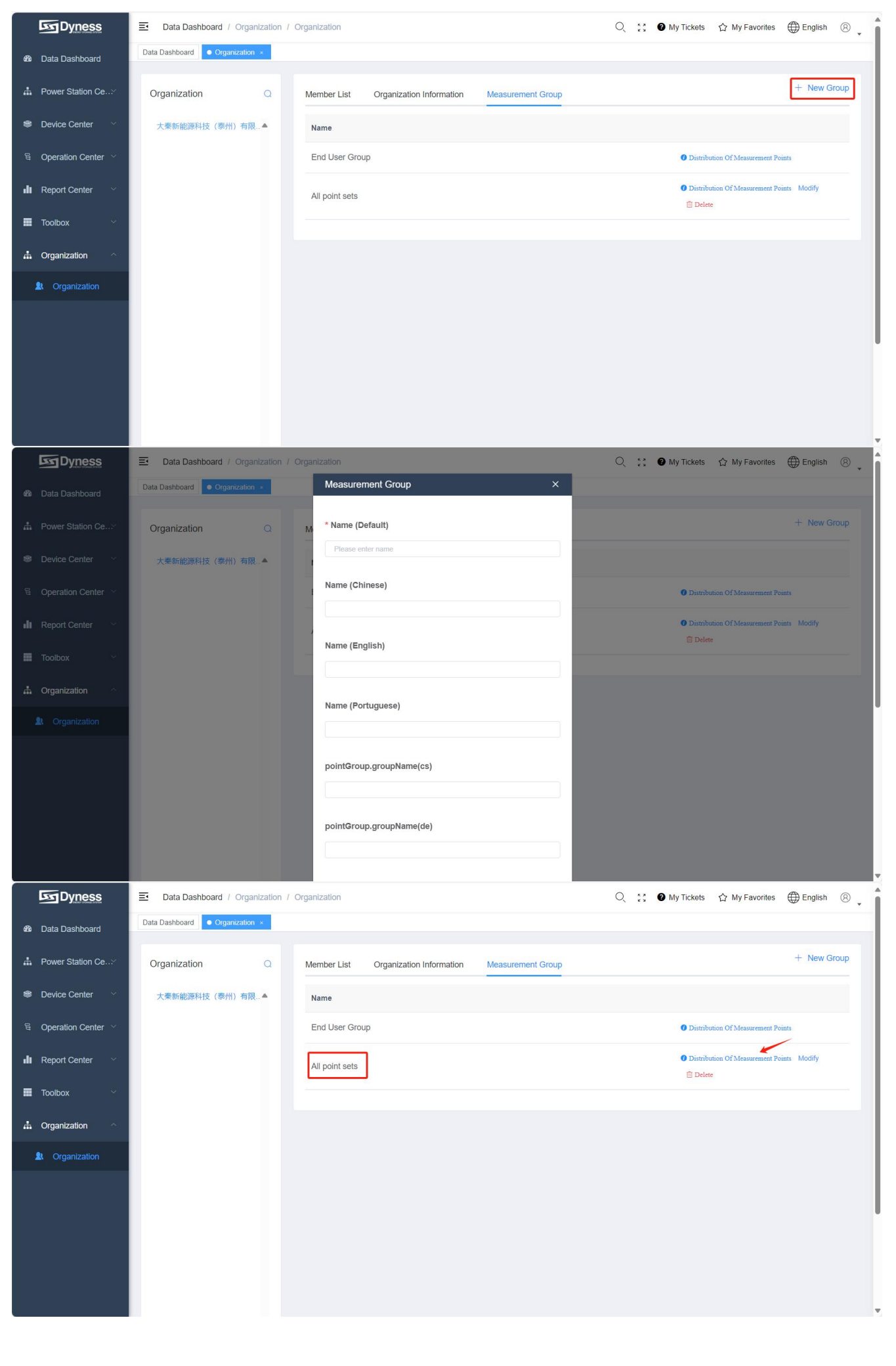

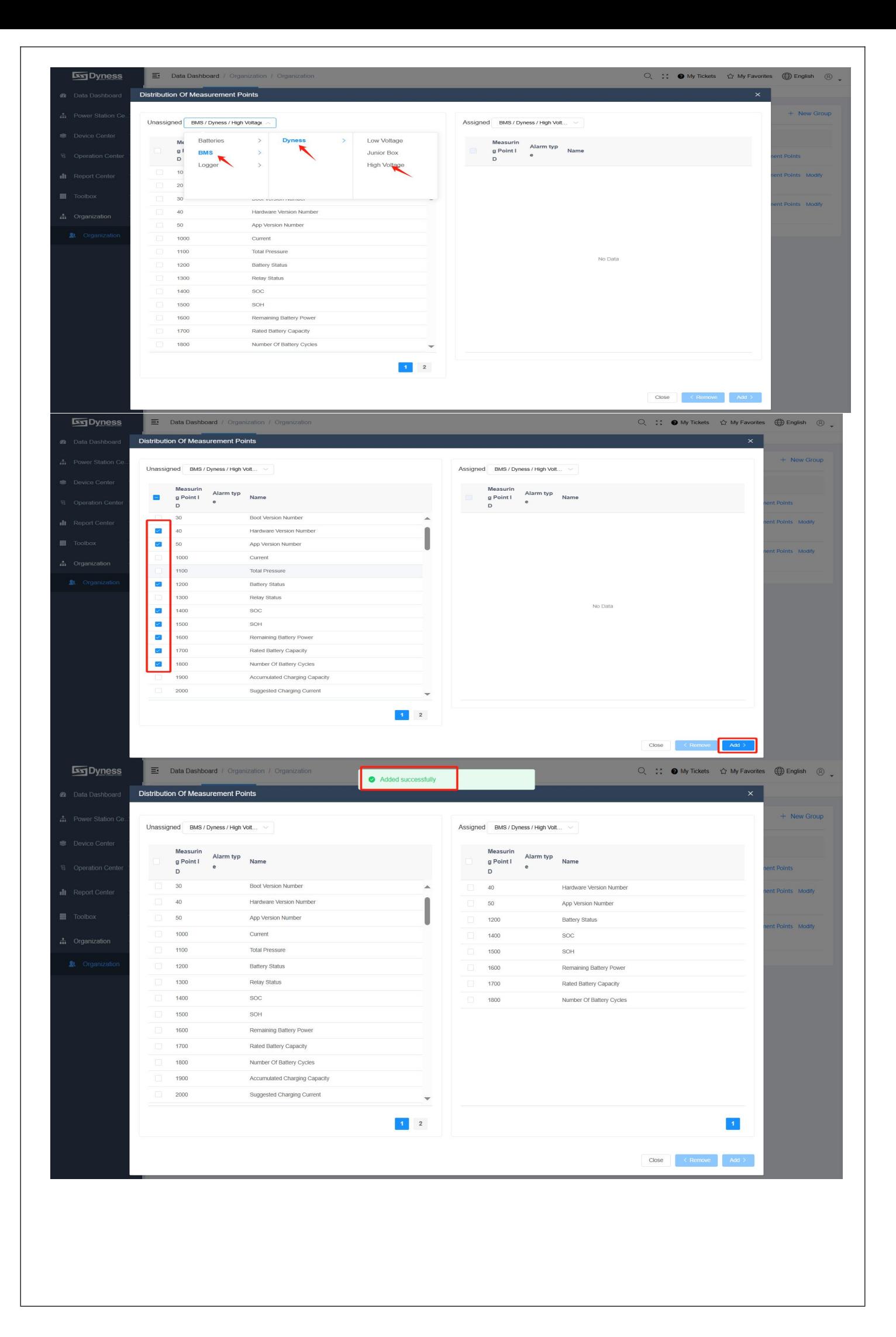

10 Modify User Role, The detailed steps are as follows:

Select "Member list"--->Select the Member that you need to modify the role--->Click "Modify" under Operation---> Find "Role"---> First you need to click the old role,it's background will turn white---> Then click the role that you want to change,it's background will turn Blue--->Click "Save"--->After successful modification, you can see his new role in the role column

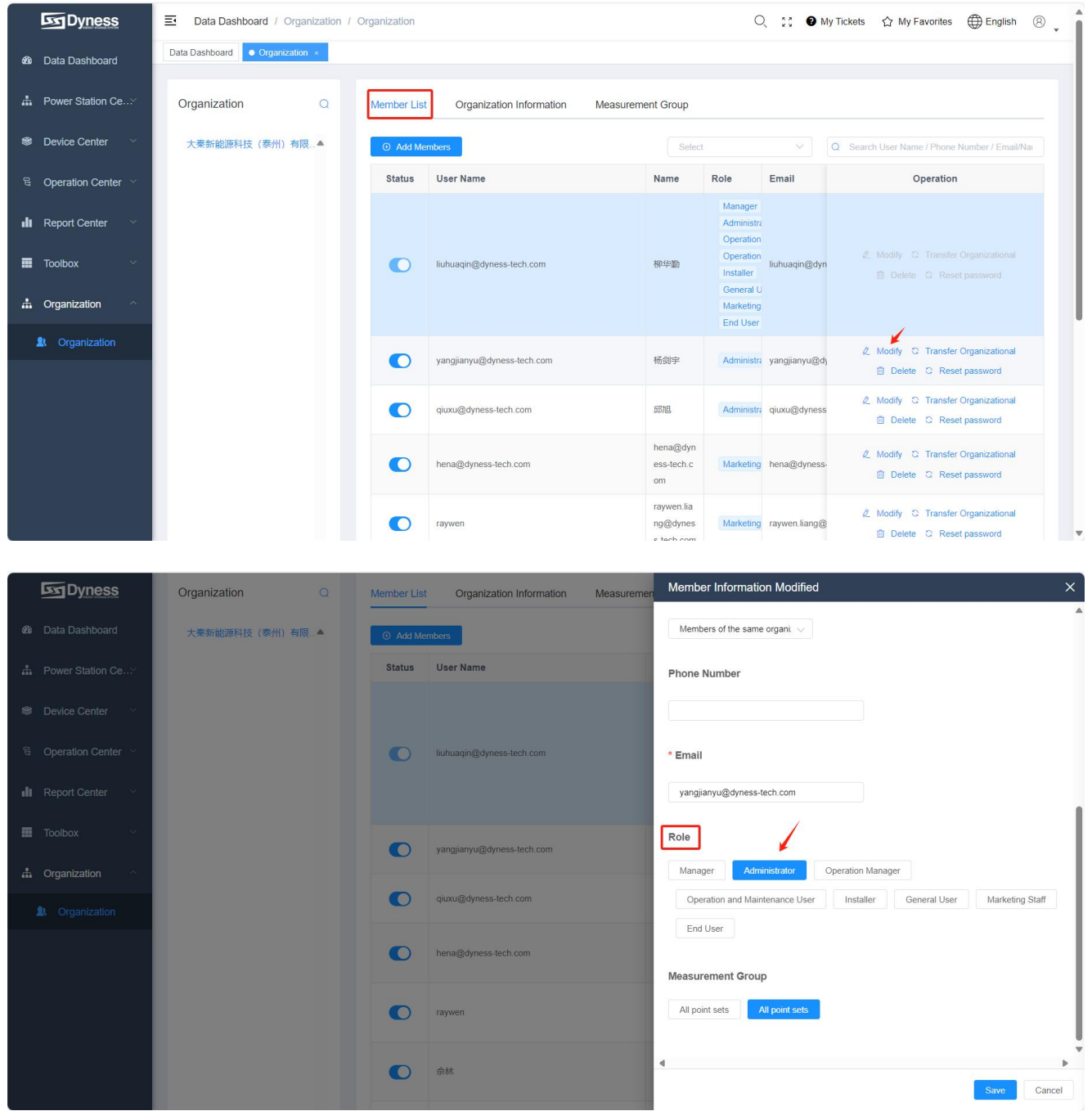

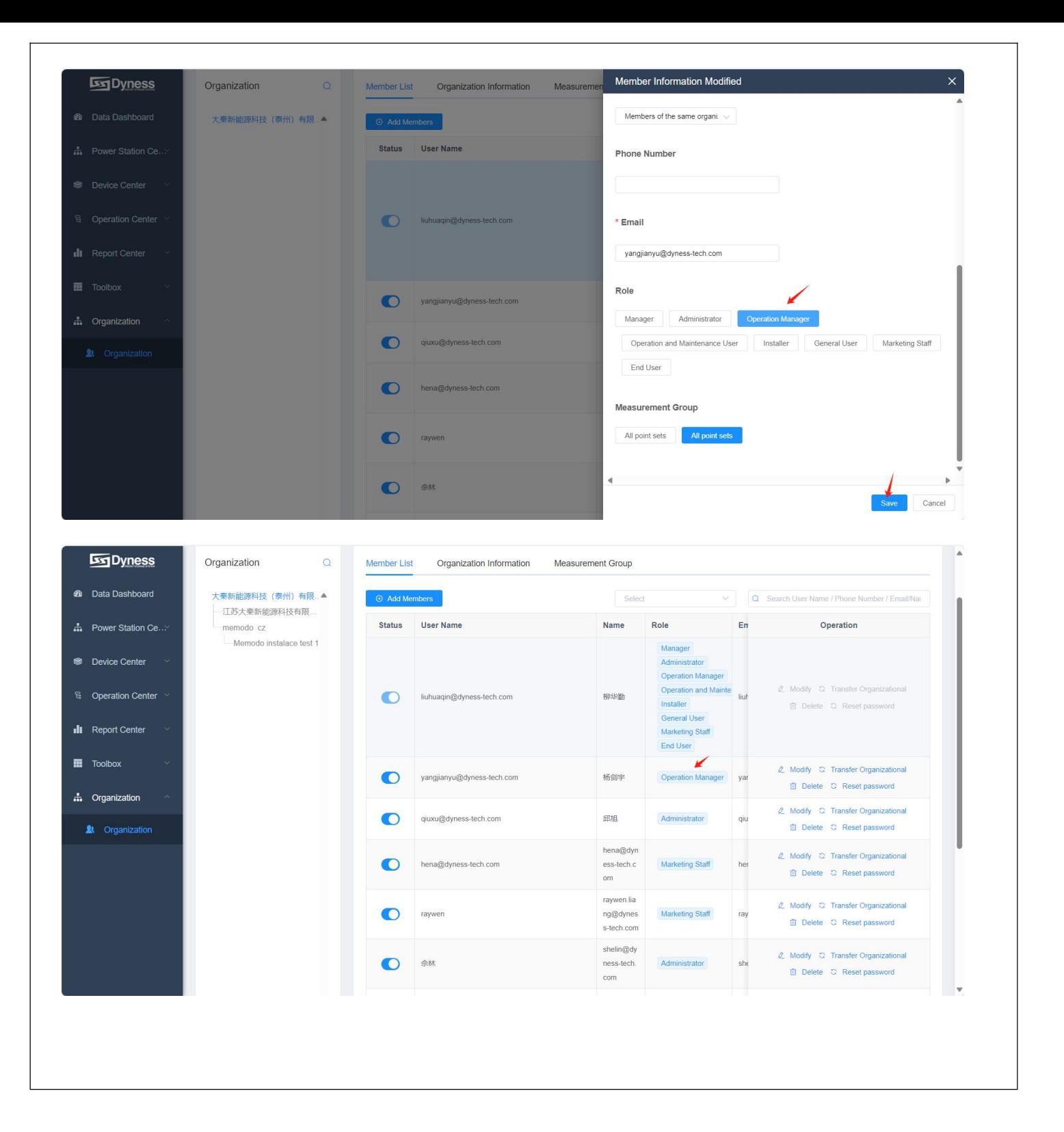

11 OTA of BMS, The detailed steps are as follows:

Select "Logger"--->Select the Logger that needs to be upgraded (the logger must be on line) --->Click "Serial Number" of BMS--->Click "OTA" --->Find the firmware that needs to be upgraded---> Click "Upgrade Now"--->After the upgrade is completed, you can see "Device upgrade succeeded" Note: 1.The following role types have OTA permissions: "Manager" "Administrator" "Operation Manager""Operation and Maintenance User""Installer";

2. when you see "Device upgrade succeeded", the internal upgrade of BMS has not been completed, and this process may last for 5-20 minutes. Please do not power off or restart the battery during this period.

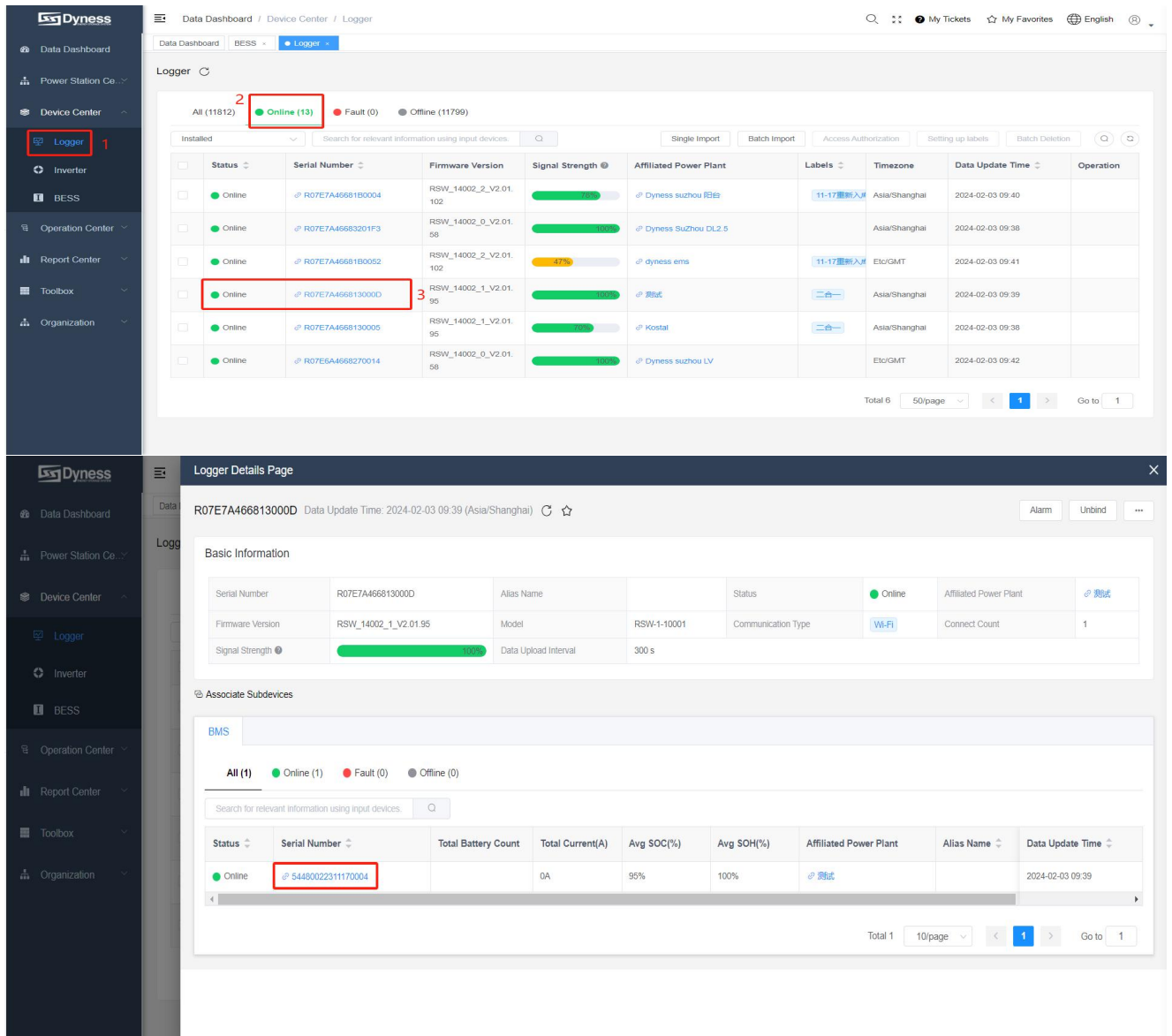

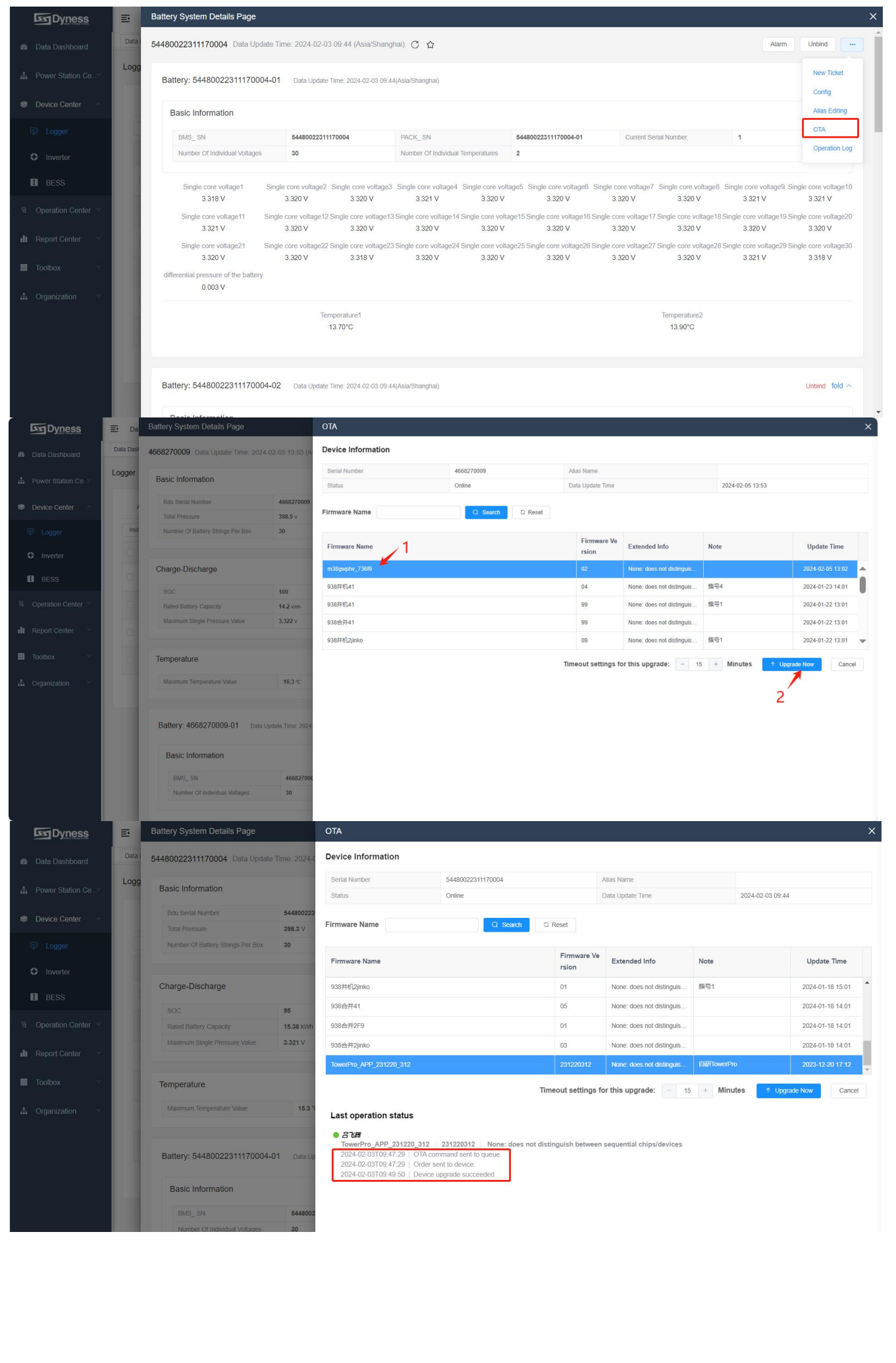

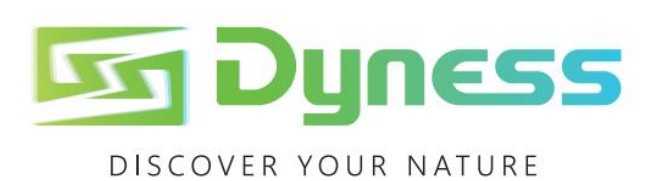

Address: No. 511 Chenzhuang West Road, Sanshui Street,<br>Jiangyan District, Taizhou City Email: service@dyness-tech.com Tel: +86 400 666 0655 Web: www.dyness-tech.com

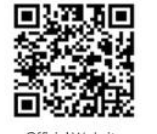

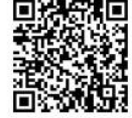

Official Website

Digital version access